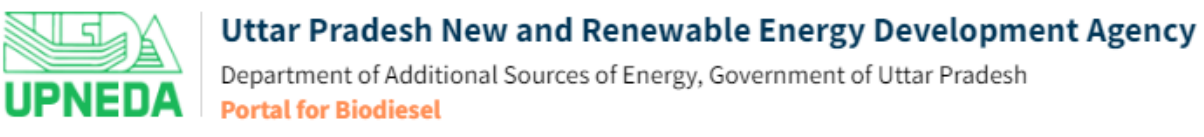

## **Guidelines to Register and Login to Biodiesel Portal**

## **Step 1 – Register on the Portal**

- To Register on UPNEDA Biodiesel Portal as an Investor, select User Type (Manufacturing Unit/Retail Outlet), and fill Name of Unit/Outlet, GST No., Name of Authorized Representative, Mobile No. & Email ID of Representative and Captcha in the respective fields, and click on **Register** button.
- Thereafter, entered Email ID & Mobile No. will be verified through One Time Password (OTP). After verification, the registration will be completed and Login Credentials will be sent to the registered Email ID & Mobile No.

## **Step 2 - Login to the Portal**

• Select User Type (Manufacturing Unit/Retail Outlet), and enter User ID, Password & Captcha in the respective fields and click on **Login** button. After login, user will be redirected to their respective dashboard.

*If user forgets the password, click on Forgot Password? link, and submit User Type & User ID. Subsequently, registered Mobile No./Email ID will be verified through OTP. Once the verification is done, user will be enabled to create their new password.*